## **Parameterkrommen en de HP Prime**

De HP Prime kan krommen tekenen die worden gegeven door  $x$  als functie van  $t$  en als functie van . De variabele heet de **parameter** van de kromme, je kunt hem opvatten als de "tijd". Op elk tijdstip  $t$  kun je met behulp van de functies  $x(t)$  en  $y(t)$ berekenen op welke plaats  $(x, y)$  het punt dat de kromme doorloopt zich bevindt. Met deze rekenmachine kun je geen hellingsgetallen opvragen of raaklijnen tekenen in een punt van de kromme.

Een andere manier om krommen te beschrijven is met behulp van poolcoördinaten. Daarover gaat het laatste deel van dit practicum.

Loop eerst het practicum: **Functies en de HP Prime** door.

## **Inhoud**

- **1 [Een parameterkromme tekenen](#page-1-0) 2**
- **2 [Krommen in poolcoördinaten](#page-2-0) 3**

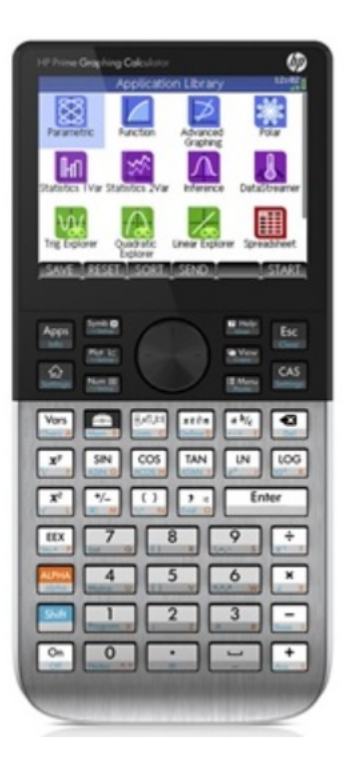

## <span id="page-1-0"></span>1 Een parameterkromme tekenen

Stel je voor dat je de kromme K wilt tekenen gegeven door:

 $x(t) = 5 \sin(t)$  en  $y(t) = 5 \sin(2t)$ , met t lopend van 0 tot en met  $2\pi$ .

Je gaat via naar de app **PARAMETRISCH** .

Je komt in het symbolische scherm waar je de parameterkromme kunt invoeren, tap op de rechterbovenhoek van het scherm (waar de tijd staat aangegeven) en zet de hoekmode in radialen. Zie het scherm hiernaast. Als er nog krommen in staan verwijder die dan met Shift Esc

Vervolgens voer je bij X1(T)= en Y1(T)= de kromme in.

Hierbij gebruik je de knop  $\frac{x \cdot \theta n}{\theta x \cdot \theta y}$  om de variabele *t* in te voeren, hier levert dat een T op.

In de figuur zie je de kromme op de juiste wijze ingevoerd.

Voordat je de grafiek gaat bekijken moet je eerst de vensterinstellingen goed maken. Dat doe je (net als bij functies) via  $WINDOWN$ . Het scherm dat je dan krijgt begint met de in te stellen waarden voor T en vervolgens kun je de juiste waarden voor X en Y gaan instellen. In de figuren zie je geschikte instellingen voor de gegeven kromme. Je ziet, dat de stapgrootte voor  $t$  is ingesteld op  $0,1$ . Gebruik  $PAGINA$  1/3  $\blacktriangledown$ , ga naar het tweede scherm van de instellingen en kies "Segm. vaste stappen". Je kunt ook kleinere stappen maken, maar dan duurt het tekenen van de kromme langer. Maak je daarentegen hele grote stappen, dan worden er maar weinig punten van de kromme berekend, die dan worden verbonden op een zodanige manier dat je de kromme niet herkent!

Nu kun je via  $\left[\chi t \theta n \atop\right]$  de kromme tekenen. Er ontstaat een mooie "liggende acht". Mogelijk is de kromme niet helemaal gesloten. Kies dan voor t waarden van 0 tot bijvoorbeeld 10 (dus iets meer dan  $2\pi$ ).

Met MENU) TRACE kun je over de kromme lopen. Je gaat er dan met "tijd"stappen van 0,1 (die was immers ingesteld) overheen. De bijbehorende waarden voor  $t$ ,  $x$  en  $y$  komen in beeld.

Experimenteer maar eens even met andere instellingen voor t.

Oefen het tekenen van krommen met de HP Prime. Zoek voorbeelden van krommen in je wiskundeboek.

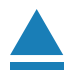

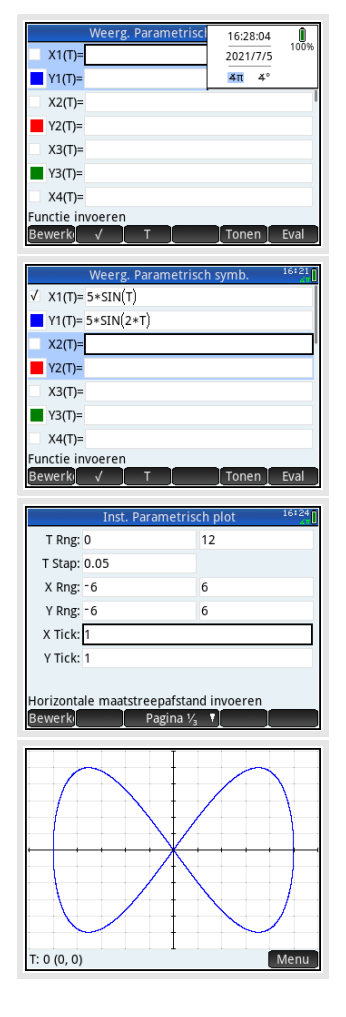

## <span id="page-2-0"></span>2 Krommen in poolcoördinaten

Een andere manier om een kromme te beschrijven is met zogenaamde **poolcoördinaten**. Daarbij werk je in een  $x,y$ -assenstelsel, maar geef je een punt  $P$  van een kromme weer door een functie van de vorm  $r = f(\theta)$ , waarin  $\theta$  de hoek is die het lijnstuk OP met de positieve  $x$ -as maakt.

Een driebladige bloem krijg je met  $r = 8 \sin(3\theta)$ .

Je voert die formule zo in:

- Open de app **POLAIR** en er voor dat de radialen staan ingesteld als hoekmaat.
- Verwijder eerdere invoer (indien nodig) met  $\frac{\text{Shift}}{\text{user}}$ .
- Voer de gewenste formule in. Gebruik  $\frac{\overline{x}t\theta\overline{n}}{\left(\text{center}\right)}$  voor de variabele, in dit geval is dat de Griekse letter θ (theta).
- Stel via  $\frac{\text{Shift}}{\text{Start}}$   $\frac{\text{Plot}}{\text{Start}}$  het venster goed in. In dit geval zijn de standaardinstellingen wel goed.
- Met  $\frac{PlotZ}{S_{\text{stub}}}$  krijg je de kromme te zien.

Ook nu kun je met MENU TRACE over de kromme lopen, met ZOOMEN inzoomen en uitzoomen.

Experimenteer met krommen in poolcoördinaten. Hoe maak je bijvoorbeeld een achtbladige bloem?

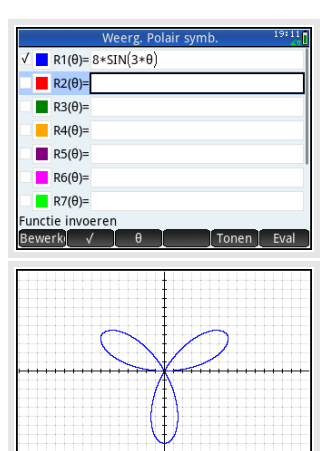

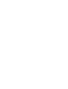